Steps for a reservation of the fishing place at the Šmartinsko jezero lake at www.ribiskekarte.si:

1. Click on the www.ribiskekarte.si and search for Šmartinsko jezero lake

2. On the right side of the screen are fishing licences. Where there is a possibility of a reservation, an icon of calendar appears

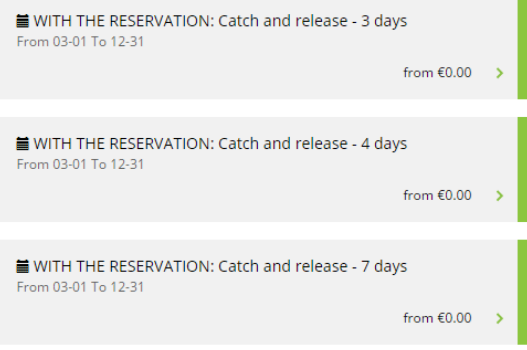

- 3. Click on the desired fishing licence ("Buy fishing licence")
- 4. Choose the fishing date

5. From the menu or on the map choose your desired fishing place that is free (click on the dot on the map). If you need more information about a certain fishing place, click on the desired position and in the window that appears, click on "More information about the place". If there is no possibility of choosing the desired place in the menu or it is colored red on the map, it means that the fishing place is not free. If the fishing place on the menu is colored yellow, it means that it is reserved for 15 minutes. If you click on the yellow dot, you can see the time till the reservation expires.

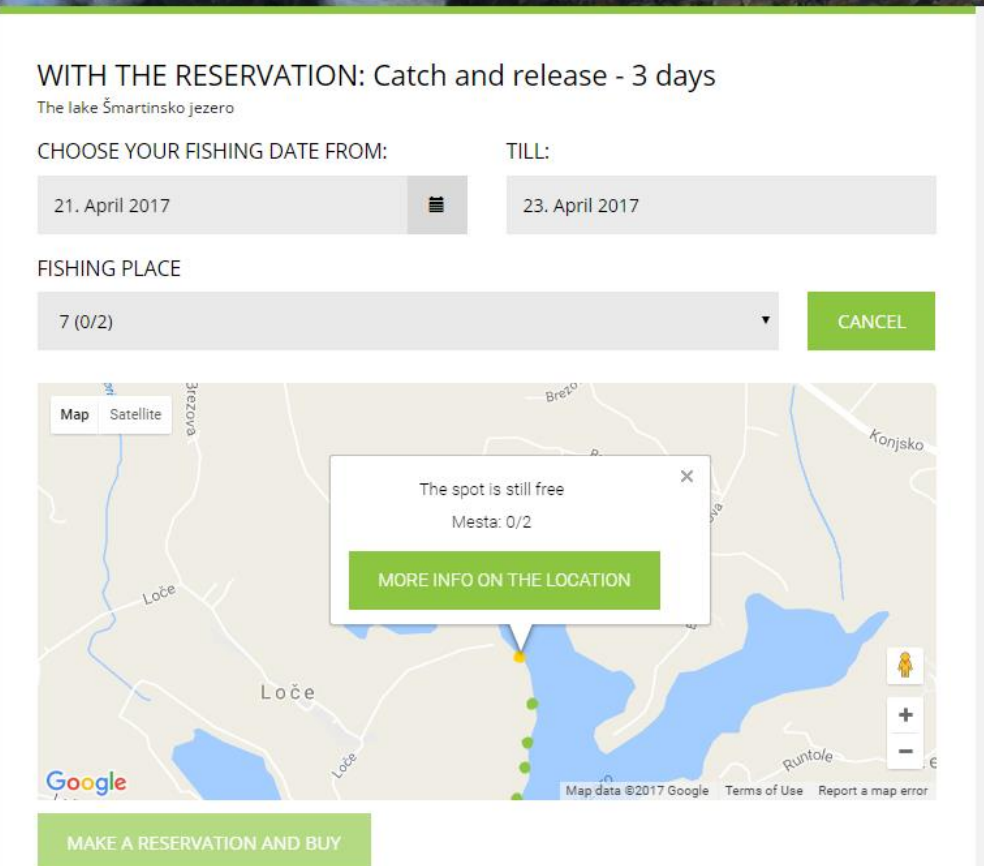

6. Before the purchase, choose the price (possibilities are under the map). If you choose the price for members, enter your valid membership number in the field that appears.

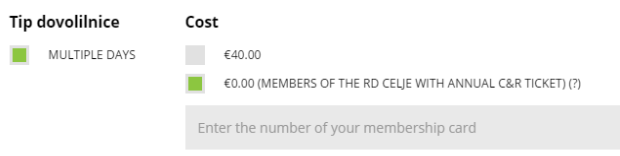

7. Each reservation is valid for 15 minutes. After the end of this period, it is free again and anglers can make a reservation on it.

8. Fishing places are for 2 anglers so you need to buy a licence also for the second angler. Before the purchase, you need to enter the information about the other fisherman. The system automatically charge double price.

9. You need to buy fishing licences for night fishing as well. When paying, you need to enter the code of previously bought day or multiple-day fishing licence.

10. Payment. When you buy a fishing licence, the place is reserved. Fishing place, which is reserved with valid fishing licence, other fishermen can not buy fishing licences or take it as a fishing place.